# Hazardous and Special Product: Producer Performance Reporting Guide

**Fertilizers** 

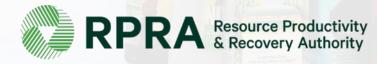

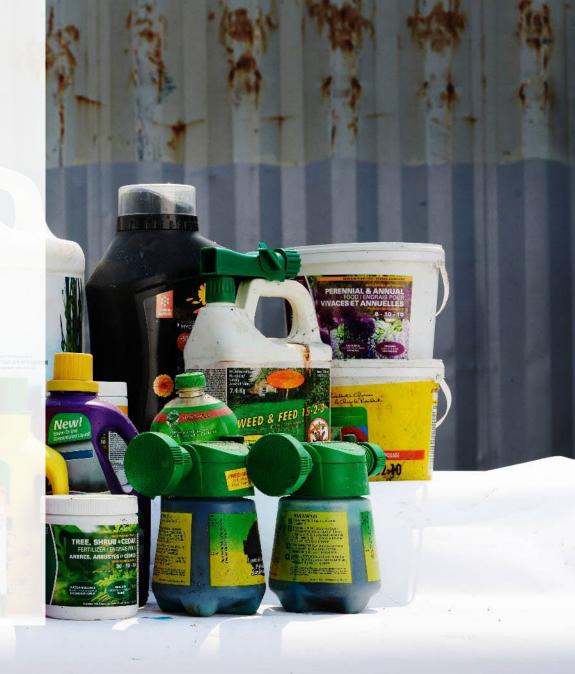

# **Table of Contents**

#### Introduction

- What is HSP performance reporting?
- What data needs to be reported?
- How to log into the Registry
- How to manage contacts on your Registry account

#### How to submit your producer performance report

• Step-by step instructions on how to complete the report

#### Additional resources

• More resources to help further answer your questions

# Introduction

WEED & FEEL

Vew!

TREE, SH

8-14-9 AFRICAN VIOLE RUR CED

## What is Hazardous and Special Products performance reporting?

HSP performance is an annual report that producers with obligations under the <u>Hazardous and</u> <u>Special Products (HSP) Regulation</u> complete to report on their collection and management activities from the previous calendar year. **The deadline to submit performance reports is July 31**.

This guide will assist producers who have not retained a producer responsibility organization (PRO), or a PRO to partially report on their behalf, to understand what data they need to report and provide step-by-step instructions on completing the report in RPRA's Registry.

Further information about the HSP Regulation can be found on RPRA's website.

If you have further questions that are not answered in this guide, contact the Compliance Team at <u>registry@rpra.ca</u> or call 1-833-600-0530.

# What data needs to be reported?

Producers, or PROs on their behalf, of **fertilizers** are required to report the following information from the previous calendar year:

• A description of the activities undertaken by the producer to comply with the promotion and education requirements.

# How to log into the Registry as an account admin

The report is completed online through RPRA's Registry.

You can access your Registry account here: registry.rpra.ca

#### Tips for logging into the Registry for the first time:

- If you don't have an account, click "Don't have an Account? Create a new Account".
- The Registry **will not work** with the Internet Explorer web browser. Google Chrome is the recommended web browser to use.

#### Tips for logging into an existing Registry account:

- If you already have an existing Registry account, you do not need to create a new one.
  - Simply log into your existing account, which will bring you to the homepage where you will see all programs you are enrolled in.
  - If you have forgotten your password, click "Forgot Password" on the login screen and follow the instructions provided.
  - Watch this how-to video if you would like to watch step-by-step instructions.

# How to manage contacts on your Registry account

Account admins must add any new or manage existing primary contacts under the program they wish to give them access to (e.g., permissions to view and complete reports). Read this <u>FAQ</u> for more information on user levels in the Registry.

To manage contacts in your Registry account, see the following steps or watch our how-to video:

1. Once you are logged into your account, click on the drop-down arrow in the top right corner and select **Manage Users** as shown below.

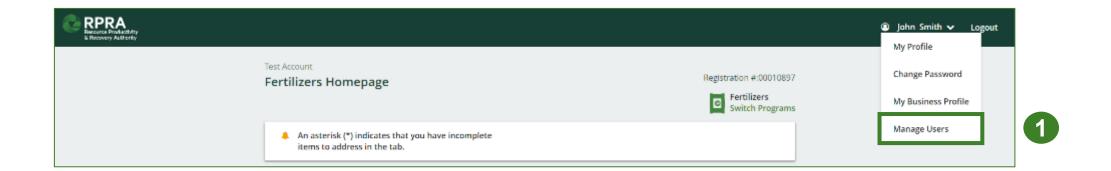

# How to manage contacts on your Registry account cont.

- 1. Click Add New User to add an additional user to your account.
- 2. Under Action, click Manage to update preferences of existing users.

| < B | ack to Programs  |                |                       |               |                   |   |                                     |                             |     |
|-----|------------------|----------------|-----------------------|---------------|-------------------|---|-------------------------------------|-----------------------------|-----|
| М   | anage Users      |                |                       |               |                   |   |                                     |                             |     |
| _   |                  |                |                       |               |                   |   | Manage Users                        |                             |     |
|     | Active Users     |                |                       |               |                   |   | Email                               |                             |     |
|     | User 🔺           | Email          | Program               | Last Login    | Action            |   | user@email.com<br>First Name        | Last Name                   |     |
|     | Example User     | user@email.com |                       |               | Manage Disable    | 2 | Example                             | User                        |     |
| L   |                  |                |                       |               |                   |   | Job Title                           |                             |     |
|     |                  |                |                       |               | Add New User      | 1 | Business Phone Number<br>9059867891 | Phone Extension             |     |
| 3.  | To give re       | porting abi    | lities to a <b>Pr</b> | rimary or Se  | condary contact   | , | Mobile Phone Number<br>9059867891   |                             |     |
|     |                  | •              |                       | p-down that y | you would like to | 3 | Program<br>Fertilizers              | User Access Level ()        | ×   |
|     | •                | user acces     |                       |               |                   |   |                                     |                             |     |
| 4.  | Check the        | e box to au    | thorize the u         | Jser.         |                   |   | Add Another Program                 |                             |     |
| 5.  | Click <b>Sav</b> | <b>'e</b> .    |                       |               |                   | 4 | I hereby authorize this             | user to create/modify data. |     |
|     |                  |                |                       |               |                   |   | Cancel                              |                             | ive |

#### How to manage contacts on your Registry account cont. Adding a PRO to your Registry account

As a producer, you can add a PRO, or multiple, to report on your behalf for Performance Reporting and Management Reporting. From the Pesticides Homepage, you will see the following message to identify a PRO.

- 1. If you will not be contracting with any PRO, click the **No** button.
- 2. If you are contracting with one or more PROs to act on your behalf, click the **Yes** button.

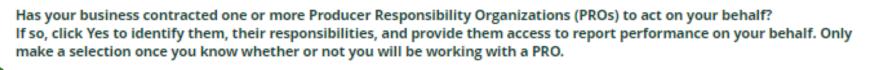

1 No 2 Yes

My business will not be contracting with any PROs.

My business has contracted one or more PROs.

In addition to following these steps, you can learn how to add a PRO to your Registry account by watching this <u>how-to video</u>.

#### How to manage contacts on your Registry account cont. Adding a PRO to your Registry account

If you are contracting with one or more PROs to act on your behalf and have clicked the Yes button, you will be taken to another screen to manage reporting responsibilities.

- 1. Select the PRO that will be reporting on your behalf from the drop-down menu.
- 2. You will select the **year of service start and end date**. Once you have added them, the PRO will see the reports they are required to complete.
- 3. To add additional PROs, click Add PRO.

| Manage Reporting Responsibilities                |                                                                              |                                                                       |                   |                                                                             | U                                        |                                                                                                    |                                                     |      |
|--------------------------------------------------|------------------------------------------------------------------------------|-----------------------------------------------------------------------|-------------------|-----------------------------------------------------------------------------|------------------------------------------|----------------------------------------------------------------------------------------------------|-----------------------------------------------------|------|
| Indicate whether you will be reporting your ow   | n performance, collection and management in part o                           | r in whole. If a PRO will be reporting on your behal                  | f, select "Does   | not report" from the dropdown list.                                         |                                          |                                                                                                    |                                                     | _    |
| Producer<br>Yellow4Green                         |                                                                              |                                                                       |                   | Responsible for Performance Report                                          | t                                        | Responsible for Collect                                                                                          |                                                     |      |
|                                                  |                                                                              |                                                                       |                   | Reports in part<br>If you select "reports in part", you mu<br>one PRO.      | st select "reports in part" for at least | Reports in part :<br>If you select "reports in part", you must select "reports in part" for at least<br>one PRO. |                                                     |      |
| Select the PROs that will be reporting on your b | behalf. If you have multiple PROs reporting your perfo<br>Service Start Date | rmance or collection and management, select "Rej<br>Service Stop Date | ports in part" fi | om the dropdown list.<br>Materials                                          | Responsible for Perfor                   | mance Report                                                                                                    | Responsible for Collection and Management<br>Report |      |
| PwcTest                                          | : 2.jan-2023                                                                 | a 2-jan-2024                                                          | <b>a</b>          | <ul> <li>Antifreeze</li> <li>Oil Filters</li> <li>Oil Containers</li> </ul> | Reports in part                          | :                                                                                                    | Reports in part :                                   | 2    |
|                                                  |                                                                              |                                                                       |                   |                                                                             |                                          |                                                                                                    | <b>♀</b> Ad                                         |      |
|                                                  | I confirm that                                                               | it I have a contract with the PROs identified and au                  | thorize them t    | o have access to report performance, col                                    | llection and management data on my b     | ehalf.                                                                                                    |                                                     |      |
| Cancel                                           |                                                                              |                                                                       |                   |                                                                             |                                          |                                                                                                    |                                                     | Done |

# How to submit your producer performance report

The next few slides will guide you with uploading your **promotion and education** report.

#### Performance report Accessing your program

1. After logging in, click on the icon for the **Fertilizers** program on your dashboard.

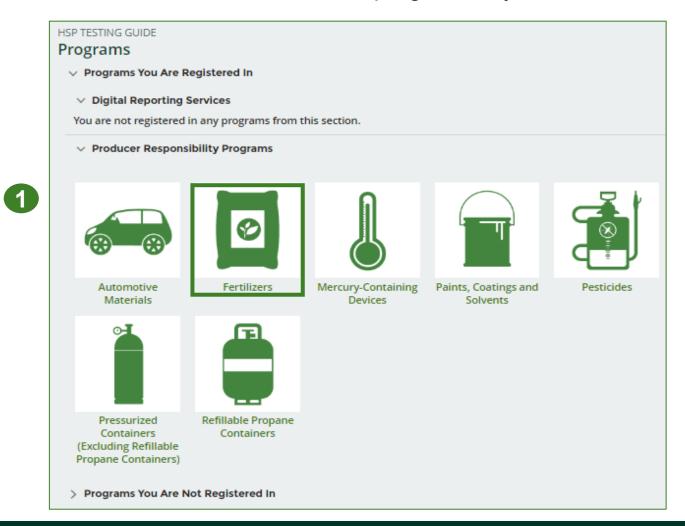

## Performance report Starting your report

- 1. Click the **Producer** tab.
- 2. Under **Action**, click on **Start** to begin completing the Fertilizers Performance Producer report.
- 3. After clicking **Start**, a notice will appear. After reading the notice, click **Proceed**.

**Note:** Only the roles you are enrolled in will be clickable (e.g., if you are only a producer, you cannot click into the other role tabs.).

| HSP TESTING GUIDE<br>Fertilizers Homepage                               |                                       |                 |        | on #:0002<br>rtilizers<br>itch Prog |  |  |  |  |
|-------------------------------------------------------------------------|---------------------------------------|-----------------|--------|-------------------------------------|--|--|--|--|
| An asterisk (*) indicates that you have<br>items to address in the tab. |                                       |                 |        |                                     |  |  |  |  |
| Producer * Invoices                                                     |                                       |                 |        |                                     |  |  |  |  |
| Fertilizers                                                             |                                       |                 |        |                                     |  |  |  |  |
| Report <del>•</del>                                                     | Status                                | Last Updated By | Action |                                     |  |  |  |  |
| 2022 Fertilizers Supply Report                                          | Not Started<br>Due Date: Oct 31, 2022 |                 | Start  |                                     |  |  |  |  |
| 2021/22 Fertilizers Performance - Producer                              | Not Started<br>Due Date: Jul 31, 2023 |                 | Start  | 2                                   |  |  |  |  |
| Need help? Explore our Registry Resources                               |                                       |                 |        |                                     |  |  |  |  |

| Attention                                                                        |   |
|----------------------------------------------------------------------------------|---|
| It is an offence if you submit false or misleading information to the Authority. |   |
| Cancel Proceed                                                                   | 3 |

## Performance report Submit your report cont.

- 1. Click **Upload** to upload your promotion and education report.
  - For more information on what to include in the promotion and education report, visit our <u>website</u>.
- 2. Under submit report **File has been successfully uploaded** message will appear after uploading the promotion and education report.
- 3. Click the **Submit Report** button after reviewing the data uploaded.

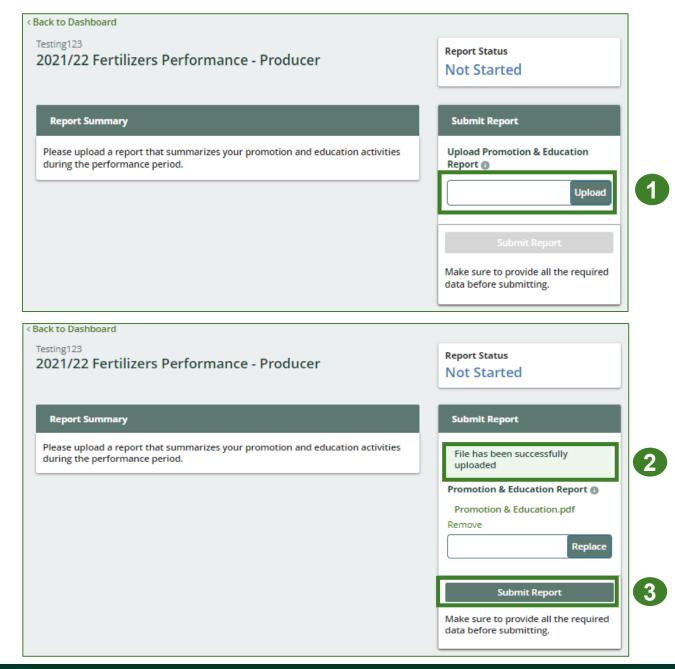

#### Performance report Submit your report cont.

1. After clicking on **Submit Report**, the below notice will appear. After reading the notice, click **Submit**.

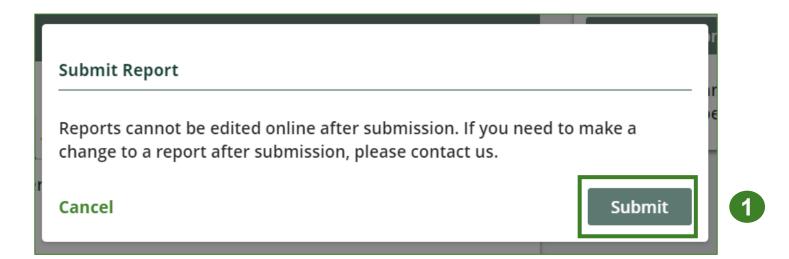

### Performance report Report summary page

- 1. Your report status should now read as **Submitted**.
- 2. Click on **Back to Dashboard** to return to the **Fertilizers Homepage**.

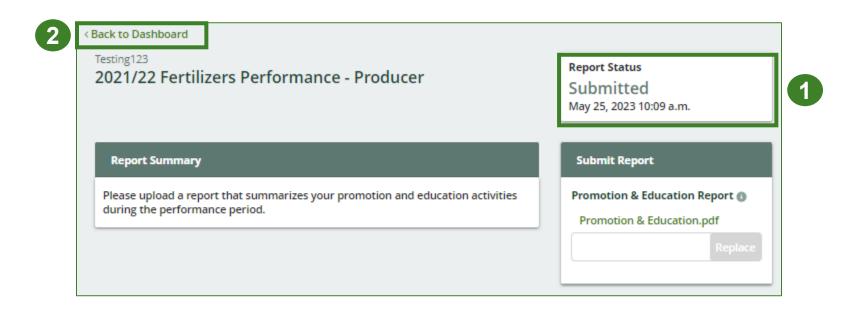

# **Performance report**

#### View submitted report

- 1. On the **Fertilizers Homepage** under the **Producer** tab, your Fertilizers Performance Producer report status should show **Submitted**, and who it was last updated by.
- 2. Under Action, you can click **View** to view the report submission.

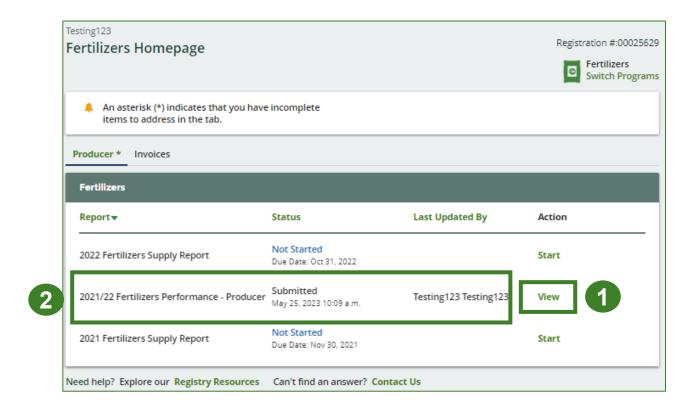

# **Additional resources**

WEED &

lew

TREE, SH

AFRICAN VIC

# Have a question?

#### **Resources to help you submit your report(s):**

- Visit our <u>HSP producer webpage</u> for additional information on reporting requirements.
- For support with navigating the Registry and meeting your regulatory requirements, visit our <u>HSP</u> <u>Registry Resources webpage</u> to access registry procedures, compliance bulletins, how-to videos, FAQs and more.
- If you have further questions that are not answered in this guide, contact the Compliance Team at registry@rpra.ca or call 1-833-600-0530.